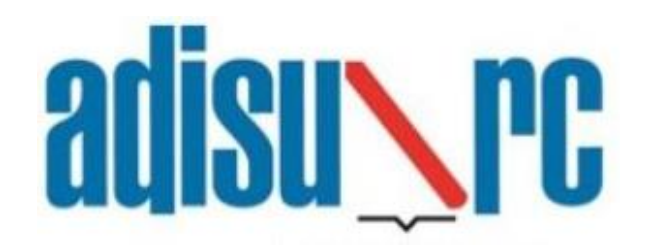

Azienda per il Diritto allo Studio Regione Campania Servizio ristorazione mediante sistema E-Badge Guida all'accesso per gli utenti

# Sommario

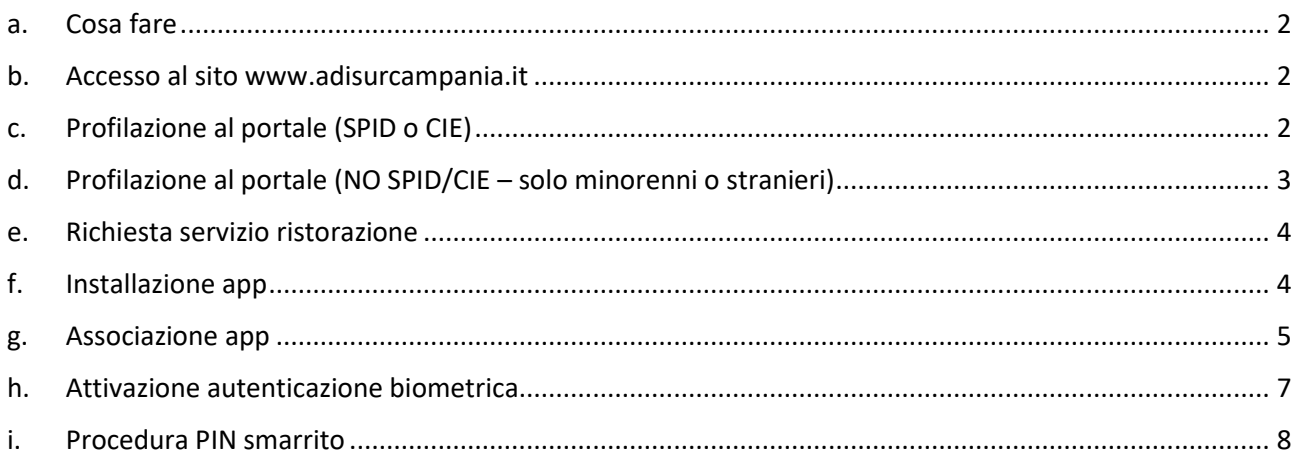

# **adisure**

## <span id="page-1-0"></span>a. Cosa fare

Il servizio ristorazione erogato dall'Azienda per il Diritto allo Studio con il nuovo sistema E-Badge sostituisce il precedente sistema basato su smart card magnetica e consiste nella generazione di un QR-code sul proprio telefono cellulare, da mostrare al punto ristoro per la consumazione del pasto.

Per accedere al nuovo sistema occorre eseguire i seguenti quattro passaggi:

- 1. Accreditarsi ai servizi online dell'Azienda, dalla pagina dei servizi online del sito web [www.adisurcampania.it](http://www.adisurcampania.it/)
- 2. Fare richiesta all'Azienda, mediante la compilazione di un breve modulo-domanda online, accessibile dalla pagina dei servizi online di questo sito web con SPID/CIE o con le credenziali ottenute in fase di accreditamento (nel caso di minorenni o stranieri)
- 3. Scaricare la App Adisurc.EAT dagli store Apple o Android
- 4. Associare la App al proprio dispositivo mobile

## <span id="page-1-1"></span>b. Accesso al sito [www.adisurcampania.it](http://www.adisurcampania.it/)

#### Selezionare la voce "Servizi online" nel sito [www.adisurcampania.it](http://www.adisurcampania.it/)

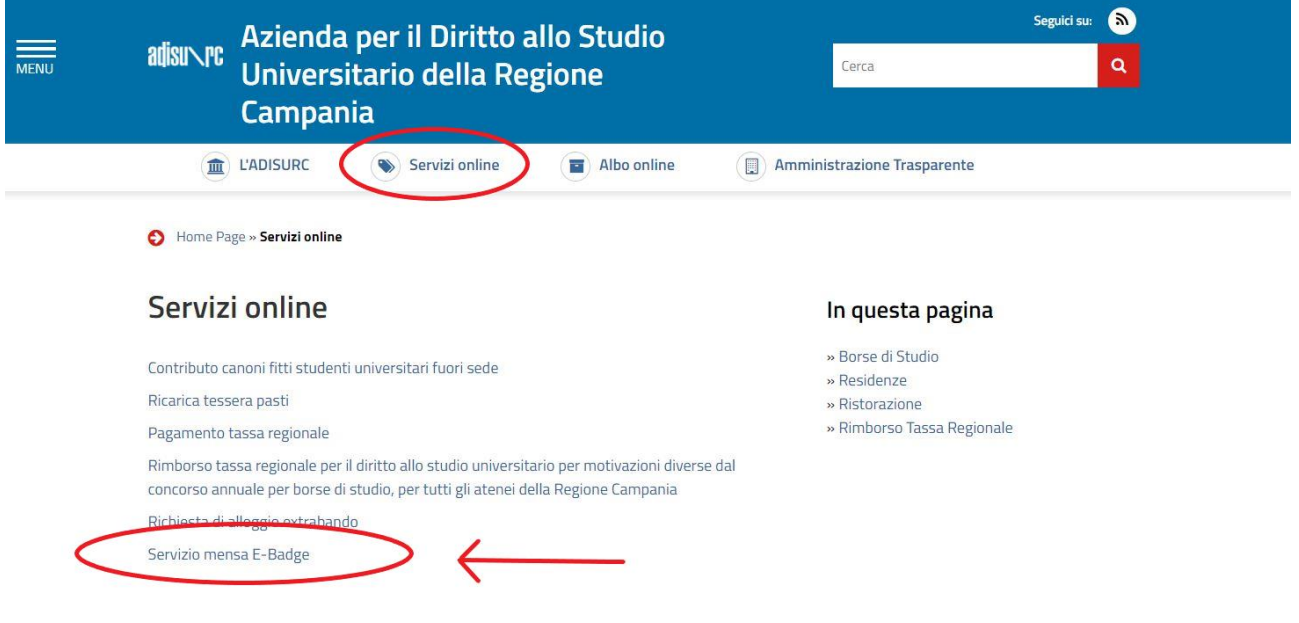

# <span id="page-1-2"></span>c. Profilazione al portale (SPID o CIE)

#### **Tutti i richiedenti maggiorenni e di nazionalità italiana sono obbligati ad accedere mediante SPID o CIE.**

**N.B.** Appena completato l'accesso mediante SPID o CIE vengono automaticamente registrate le informazioni anagrafiche di base.

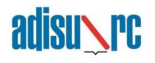

- c.1. Collegarsi alla seguente URL:<https://tinyurl.com/adisurc-ristorazione>
- c.2. Cliccare sul pulsante sul pulsante corrispondente al metodo di identificazione preferito ed effettuare il login

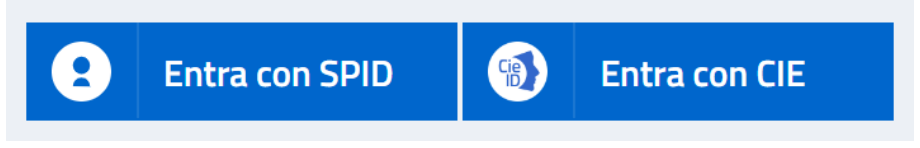

- c.3. Accettare il Regolamento Generale sulla Protezione dei dati
- c.4. Inserire i dati anagrafici
- $\triangle$  I campi contrassegnati da un asterisco rosso  $*$  sono obbligatori
- c.5. Inserire i dati relativi alla residenza
- c.6. Inserire i dati relativi al documento di riconoscimento
- $\Delta$  La fotocopia fronte/retro del documento di identità deve essere in formato PDF

**ATTENZIONE** - *Dopo il completamento della domanda lo studente dovrà attende 10 minuti per poter associare l'APP e 1 ora per accedere alla mensa.*

# <span id="page-2-0"></span>d. Profilazione al portale (NO SPID/CIE – solo minorenni o stranieri)

#### **In caso di utente minorenne oppure di nazionalità non italiana, è possibile accreditarsi ed accedere con l'uso di credenziali personali, in luogo di SPID o CIE**

- d.1. Collegarsi alla seguente URL:<https://tinyurl.com/adisurc-ristorazione>
- d.2. Cliccare sul pulsante "Accreditamento"

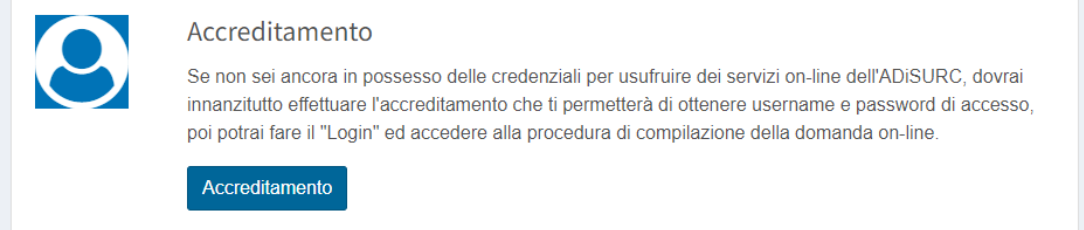

- d.3. Accettare il Regolamento Generale sulla Protezione dei dati
- d.4. Inserire i dati anagrafici
- $\triangle$  I campi contrassegnati da un asterisco rosso  $*$  sono obbligatori
- d.5. Inserire i dati relativi alla residenza
- d.6. Inserire i dati relativi al documento di riconoscimento

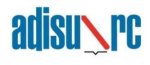

- $\Delta$  La fotocopia fronte/retro del documento di identità deve essere in formato PDF
- b.7. Scegliere una password per il proprio account

Completata la procedura di inserimento dei dati verrà generata in automatico una e-mail, all'indirizzo indicato in precedenza, contenente il codice utente da utilizzare insieme alla password per procedere al login per l'utilizzo dei servizi.

**ATTENZIONE** - *Dopo il completamento della domanda lo studente dovrà attende 10 minuti per poter associare l'APP e 1 ora per accedere alla mensa.*

#### <span id="page-3-0"></span>e. Richiesta servizio ristorazione

e.1 Una volta effettuato il login nel portale è necessario cliccare sul pulsante "Richiesta servizio ristorazione" come illustrato nell'immagine seguente

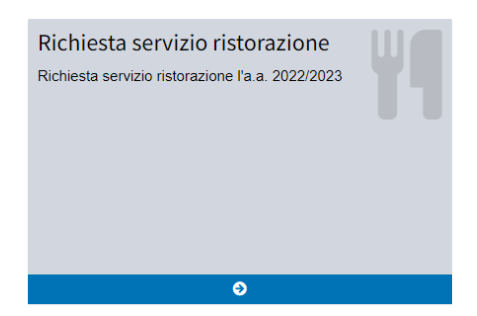

e.2 Verificare e, eventualmente, integrare i dati nelle schede che verranno visualizzate durante la procedura guidata

e.3 Al termine verrà richiesto di effettuare la conferma per l'invio delle informazioni inserite

**ATTENZIONE** - *Dopo il completamento della domanda lo studente dovrà attende 10 minuti per poter associare l'APP e 1 ora per accedere alla mensa.*

### <span id="page-3-1"></span>f. Installazione app

f.1 L'app è disponibile sia su *Play Store* per *Android* che per *Apple Store* per *IOS*, in entrambi i casi il nome dell'app da ricercare è *ADISURC.EAT*

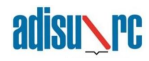

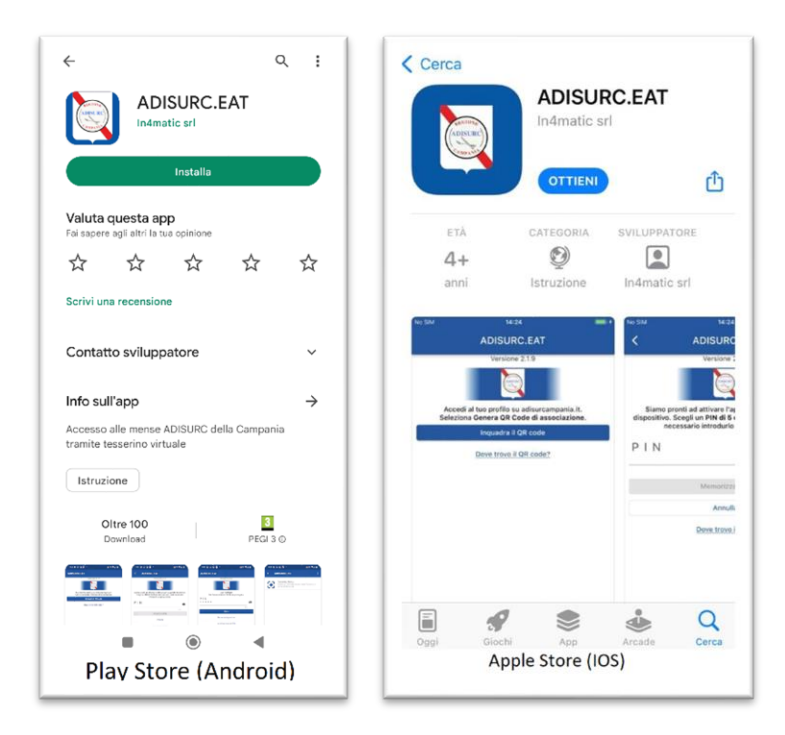

# <span id="page-4-0"></span>g. Associazione app

g.1 All'interno del portale è necessario cliccare sul pulsante "*Associazione app*" come illustrato nell'immagine seguente

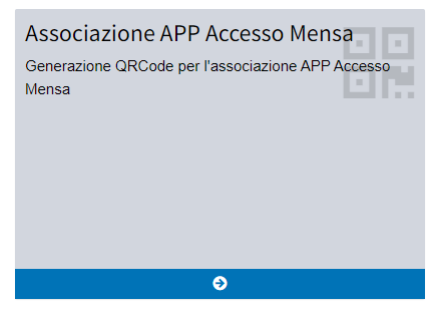

g.2 Successivamente, cliccare sul pulsante "*Genera QR Code di associazione*"

Genera QR Code di associazione

g.3 Alla richiesta di generazione del QR-Code premere sul pulsante "*SI*" per confermare

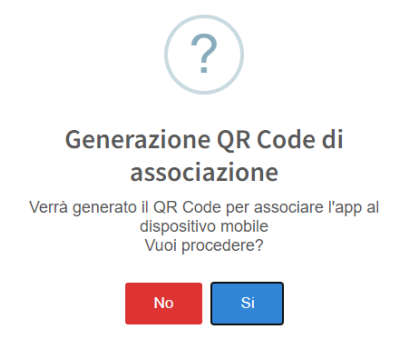

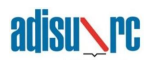

g.4 Accedere all'app *ADISURC.EAT* e cliccare sul pulsante "*Inquadra il QR code*"

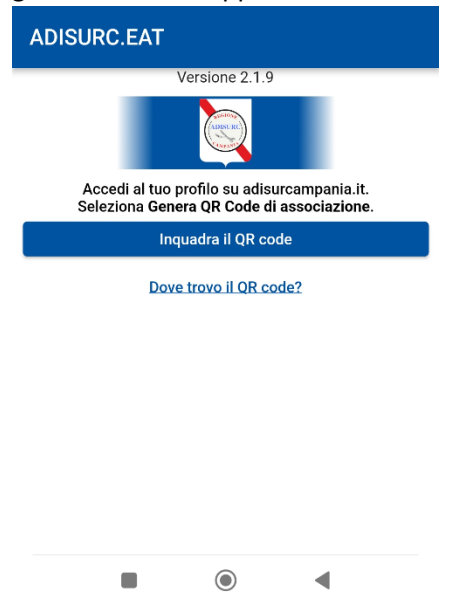

g.5 Una volta inquadrato il QR-Code verrà richiesto di generare un PIN di 5 cifre numeriche, a propria scelta.

**N.B.** Conservare il PIN in luogo sicuro in quanto sarà necessario per i successivi accessi all'applicazione al fine di poter usufruire del servizio.

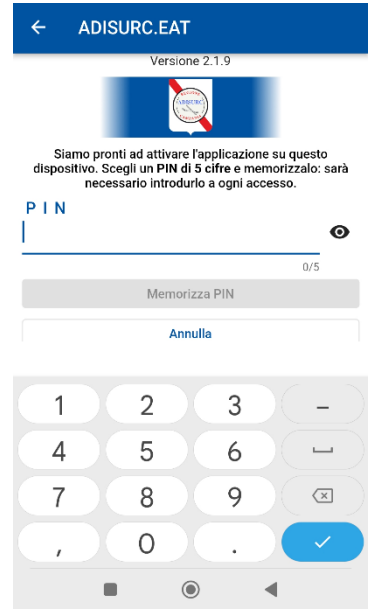

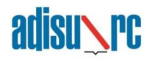

# <span id="page-6-0"></span>h. Attivazione autenticazione biometrica

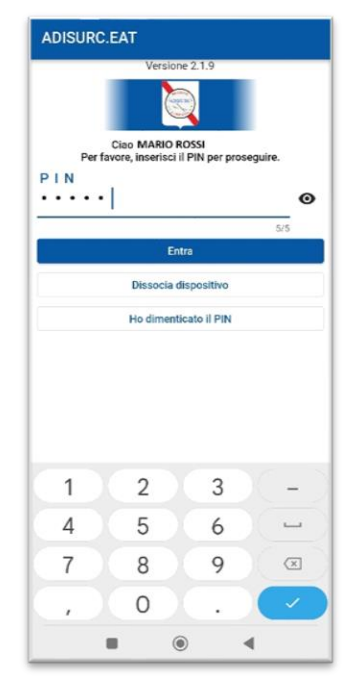

h.1 Effettuare l'accesso all'app ADISURC.EAT mediante inserimento del PIN generato al punto g.5

h.2 Cliccare in alto a destra sui 3 punti verticali per accedere alle impostazioni

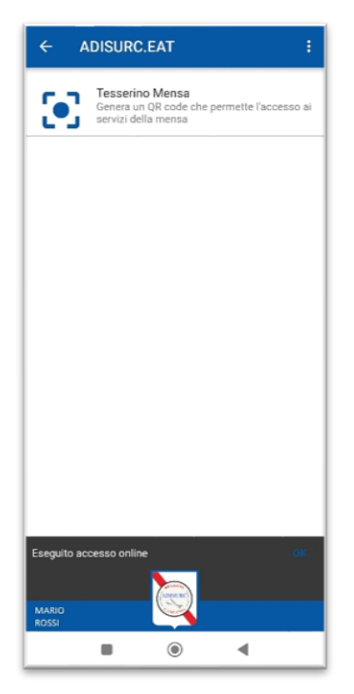

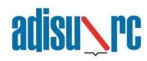

h.3 Abilitare l'opzione "*Autenticazione biometrica*" e seguire la procedura guidata dall'app.

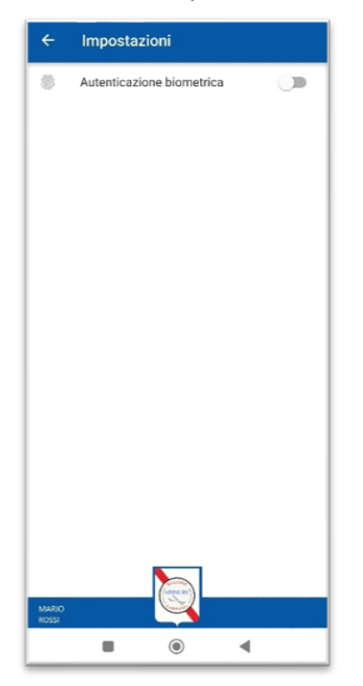

## <span id="page-7-0"></span>i. Procedura PIN smarrito

Nel caso in cui l'utente non dovesse più ricordare il proprio PIN di accesso deve procedere come segue:

- i.1 Collegarsi alla seguente URL:<https://tinyurl.com/adisurc-ristorazione>
- i.2 Cliccare sul pulsante "*Associazione APP Accesso Mensa*"

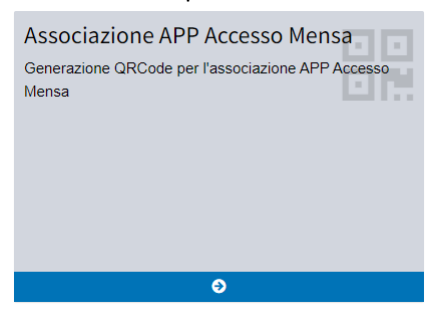

i.3 Scollegare il dispositivo dall'app ADISURC.EAT premendo sul collegamento "*premi qui*" come mostrato nella figura seguente

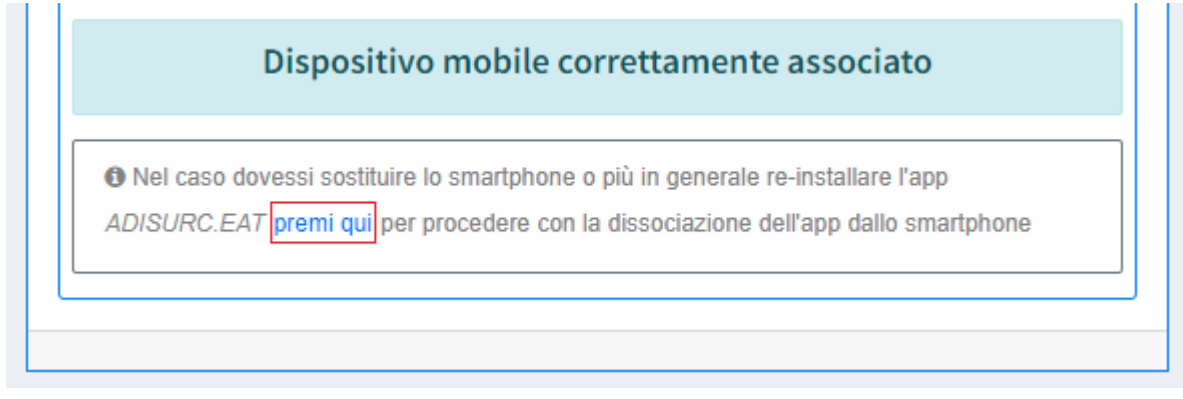

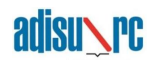

- i.4 Alla richiesta di conferma per dissociare il dispositivo cliccare sul pulsante "*SI*"
- i.5 Accedere all'app ADISURC.EAT dal proprio dispositivo
- i.6 Cliccare sul pulsante "*Ho dimenticato il PIN*"

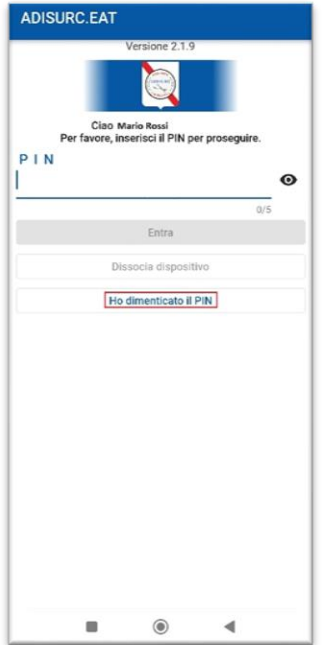

i.7 Nella schermata successiva cliccare sul pulsante "*Forza dissociazione*"

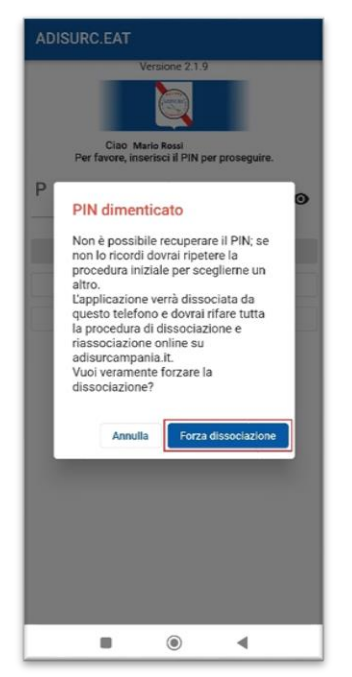

i.9 Ripetere la procedura al punt[o g. Associazione app](#page-4-0)

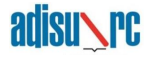